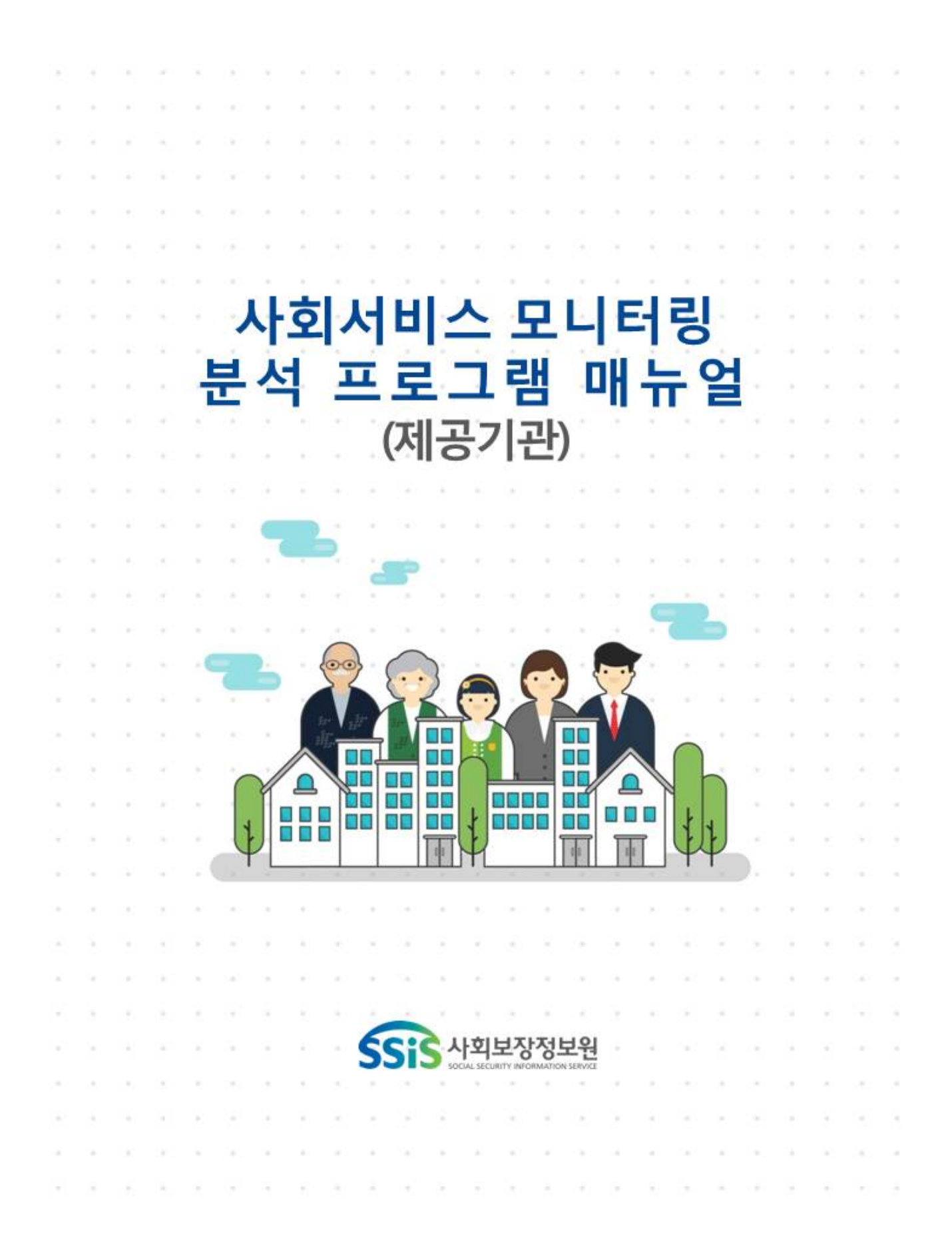

# **1. 시작화면**

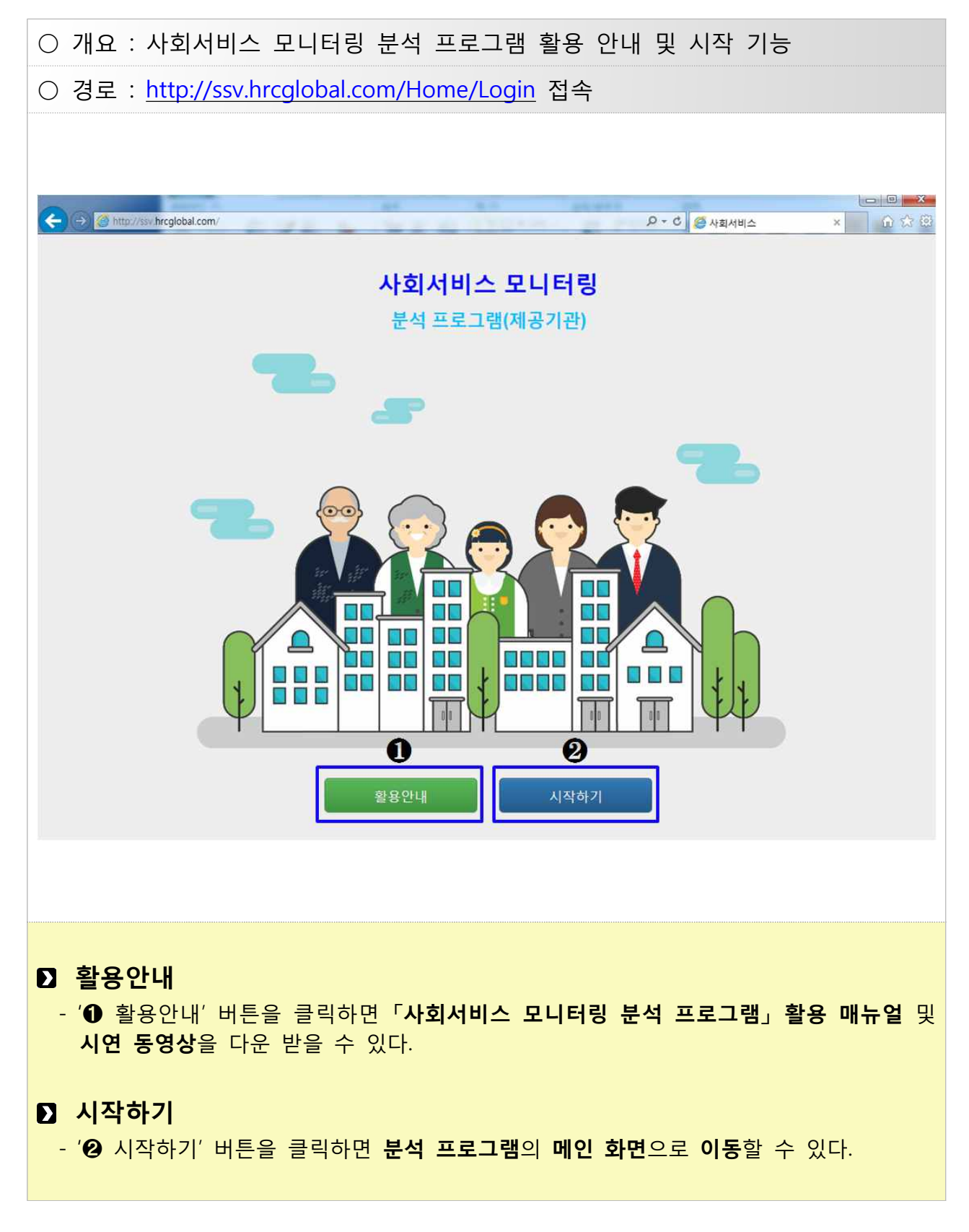

# **2. 메인화면**

## **2.1 활용안내**

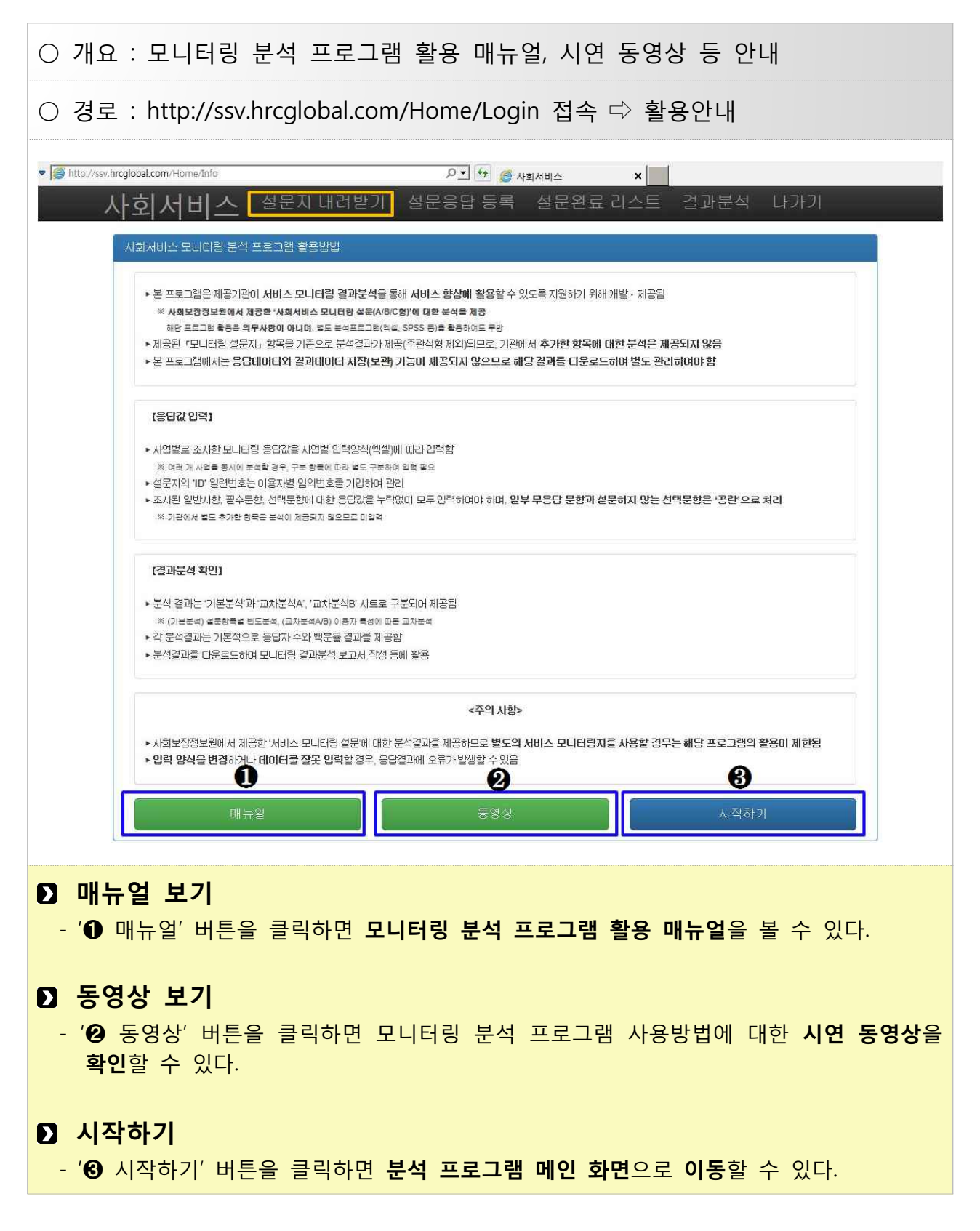

## **2.2 설문지 및 기입표 내려받기**

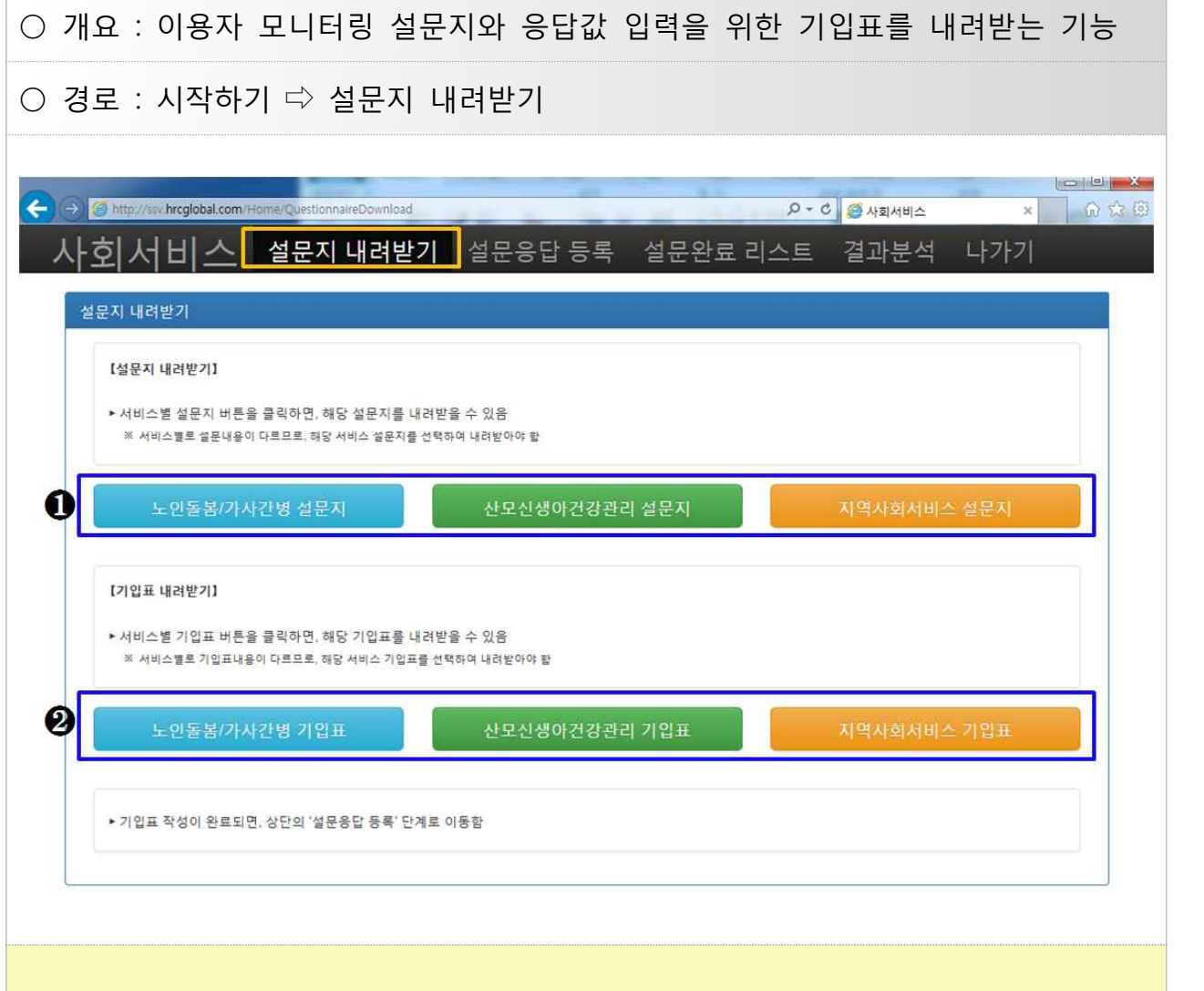

#### **설문지 내려받기**

- '➊' 해당 설문지 버튼을 클릭하면 **사업별 모니터링 설문지**를 내려 받을 수 있다.
- 사업별로 설문 내용이 다르므로 **반드시 해당 사업의 설문지를 선택하여 활용한다.**
- 설문지는 필수문항과 필요한 선택문항을 선택‧편집하여 활용할 수 있다. ※ 단, 기입표(엑셀)는 원본 그대로 사용해야 <sup>함</sup>

#### **기입표 내려받기 및 응답값 입력**

- 
- '❷' 해당 기입표 버튼을 클릭하면 응답값 입력을 위한 **기입표(엑셀파일)**를 내려 받을 수 있다.<br>- 결과분석을 위해서는 **엑셀 기입표에 정해진 형식대로 응답값을 입력**하여야 한다.<br>- ※ 선택하지 않은 선택문항 또는 일부 무응답 문항은 공란으로 처리한다.
- 기입표 입력이 완료되면 **PC에 저장‧보관**한다.

# **2.2.1 노인돌봄‧가사간병 기입표 입력방법**

**○ 일반사항**(기초 및 선문)

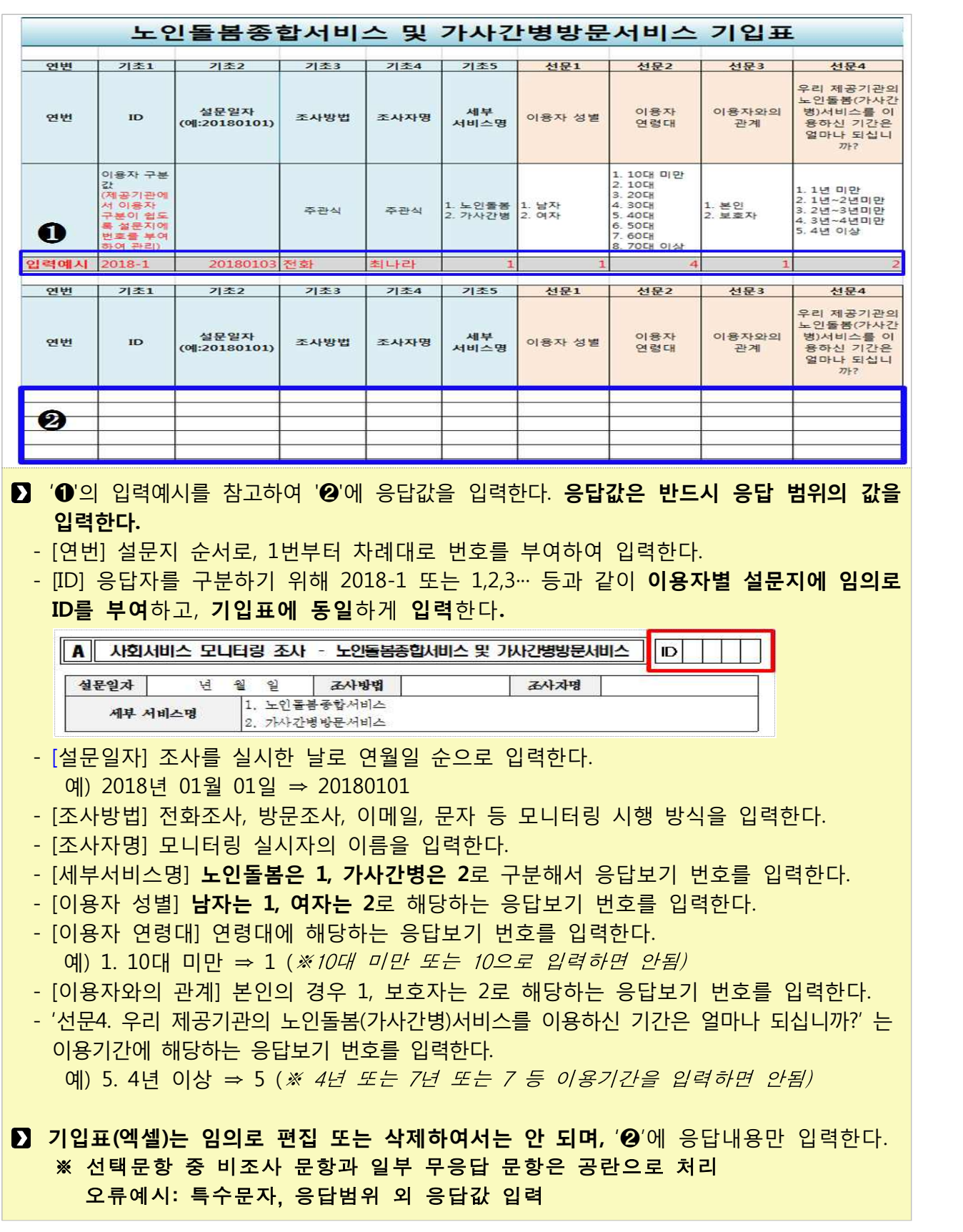

#### **○ 설문문항**(필수 및 선택문항)

![](_page_5_Picture_80.jpeg)

'➊'의 입력예시를 참고하여 '➋'에 응답값을 입력한다. **응답값은 반드시 응답 범위의 값을 입력한다.**

- **'문1~문5'와 '선택1~선택3'**은 해당하는 응답보기 번호를 입력한다. 예) 1. 매우 그렇다 ⇒ 1 (※ '1. 매우 그렇다'로 입력하면 안됨)
- **'선택 문항'**은 기관 선택문항에 대해서만 입력하고, **미선택 문항은 공란으로 처리**한다.<br>- 단, **임의로 열을 삭제하거나 변경하여서는 안 된다.**

 - **'문6, 문7' 주관식 문항**은 응답내용을 그대로 입력하고, **미응답**은 **공란**으로 **처리**한다. ※ **주관식 문항**에 대해서는 **결과분석을 제공하지 않으므로 제공기관에서 자체적으로 내용을 확인**한다.

# **2.2.2 산모신생아건강관리 기입표 입력방법**

**○ 일반사항**(기초 및 선문)

![](_page_6_Picture_137.jpeg)

## **○ 설문문항**(필수 및 선택문항)

![](_page_7_Picture_86.jpeg)

- '➊'의 입력예시를 참고하여 '➋'에 응답값을 입력한다. **응답값은 반드시 응답 범위의 값을 입력한다.**
	- **'문1~문7'와 '선택1~선택5'는** 해당하는 응답보기 번호를 입력한다. 예) 1. 매우 그렇다 ⇒ 1 (※ '1. 매우 그렇다'로 입력하면 안됨)
	- **'선택 문항'**은 기관 선택문항에 대해서만 입력하고, **미선택 문항은 공란으로 처리**한다.<br>- 단, **임의로 열을 삭제하거나 변경하여서는 안 된다.**

 - '**문8, 문9' 주관식 문항은** 응답내용을 그대로 입력하고, **미응답**은 **공란**으로 **처리**한다. ※ **주관식 문항**에 대해서는 **결과분석을 제공하지 않으므로 제공기관에서 자체적으로 내용을 확인**한다.

# **2.2.3 지역사회서비스투자사업 기입표 입력방법**

**○ 일반사항**(기초 및 선문)

![](_page_8_Picture_201.jpeg)

## **○ 설문문항**(필수 및 선택문항)

![](_page_9_Picture_73.jpeg)

- '➊'의 입력예시를 참고하여 '➋'에 응답값을 입력한다. **응답값은 반드시 응답 범위의 값을 입력한다.**
	- **'문1~문6'와 '선택1~선택9'는** 해당하는 응답보기 번호를 입력한다. 예) 1. 매우 그렇다 ⇒ 1 (※ '1. 매우 그렇다'로 입력하면 안됨)
	- **'선택 문항'**은 기관 선택문항에 대해서만 입력하고, **미선택 문항**<sup>은</sup> **공란으로 처리**한다. 단, **임의로 열을 삭제하거나 변경하여서는 안 된다.**

 - '**문7, 문8' 주관식 문항은** 응답내용을 그대로 입력하고, **미응답은 공란으로 처리**한다. ※ **주관식 문항**에 대해서는 **결과분석을 제공하지 않으므로 제공기관에서 자체적으로 내용을 확인**한다.

## **2.3 설문응답 등록**

![](_page_10_Picture_69.jpeg)

#### **등록할 사업명 선택**

- '❶ 사업명'을 클릭하여 A. 노인돌봄종합서비스 및 가사간병방문서비스, B. 산모신생아건강 관리서비스, C.지역사회서비스투자사업 중 기입표를 등록할 사업을 선택한다.

#### **D** 기입표 파일 등록하기

 - '❷ 찾아보기' 버튼을 클릭하여 PC에 저장된 해당 사업 모니터링 기입표 파일(엑셀)을 더블 클릭하고 '❸업로드' 버튼을 클릭하여 등록한다.

### **D** 기입표 저장

- 기입표를 등록처리 하면 '❹저장' 버튼이 생성되며, '저장' 버튼을 클릭하여 저장한다.<br>- 정상적으로 저장처리 후에는 '❺ 설문완료 리스트'에서 등록내용을 확인할 수 있다.
	-

## **2.3.1 등록 오류사항 확인**

![](_page_11_Picture_148.jpeg)

#### **등록한 기입표 오류 확인**

- 모니터링 기입표에 **오류가 있는 경우, '**❶**'** 또는 **'**❷'와 같이 **'에러내용' 확인창**이 나타난다.

 **- '**❶'은 **특수문자 입력** 또는 **설문등록 시 선택한 사업과 다른 사업의 기입표 업로드 때** 나타난다.

 **- '**❷'는 **응답범위 외 응답값 입력 시** 나타나며, **'**❸'과 같이 **해당 열이 초록색으로 표시**되므로 **에러내용**을 **확인**한다.

예) '문1'에서 응답값을 1~5번 중 해당하는 응답보기 번호를 입력해야 하는데, 응답범위 이외의 값인 '6'이 입력된 경우, 에러로 표시됨

#### **D** 기입표 수정 재등록

 - PC에 저장된 해당 모니터링 기입표(원본 파일)에 **'**❶**'** 또는 **'**❷'의 **에러사항을 수정‧저장 하여 '설문응답 등록' 화면에서 기입표를 재등록‧저장**한다.

#### **등록된 기입표 내용 확인**

 - 재등록이 정상적으로 완료되면, '❹'설문완료 리스트'에서 저장된 모니터링 기입표 내용을 확인할 수 있다. 실제 설문지와 비교하여 잘못 입력된 것이 없는지 확인한다.

## **2.4 설문완료 리스트**

![](_page_12_Picture_45.jpeg)

#### **등록된 기입표 내용 확인**

- 설문응답 등록이 정상적으로 완료되면, '❶ 설문완료 리스트'를 클릭하고 '❷' 해당 사업을 선택한 후 검색을 클릭하면 '❸ 응답리스트'에서 저장된 모니터링 기입표 내용을 확인 할 수 있다.
- **실제 설문지와 비교하여 잘못 입력된 것이 없는지 확인한다.**

## **2.5 결과분석(기본/교차분석)**

![](_page_13_Figure_1.jpeg)

## **2.5.1 결과분석(분석결과 다운로드)**

![](_page_14_Picture_64.jpeg)

## **분석결과 다운로드(엑셀 저장)**

- 분석결과를 '❶ 결과다운로드' 버튼을 클릭하여 **PC에 저장․보관**한다.

- ※ 분석 프로그램에서는 **결과분석 데이터**가 저장‧보관되지 않으므로 해당 결과물은 **반드시 다운로드 받아 PC에 저장하여 활용한다.**
- 제공기관 PC의 엑셀버전이 2003 이전일 경우 '➋'의 'Excel 97-2003'을 선택한 후 '❶ 결과 다운로드'를 실행한다.

# **2.6 나가기**

![](_page_15_Picture_64.jpeg)

※ 분석 프로그램은 PC의 IP에 따라 데이터를 읽으므로, 타기관의 설문결과 데이터를 볼 수 없음